**로라 디밍 등주감시기 애플리케이션**

# **사용 설명서 (User Guide Manual)**

**Korean. 04/2023. VER2.0** 

## **차례 보기**

### **설치**

- **앱 설치방법**
- **서버고유번호 선택**

### **활용**

- **설치 운영도**
- **분기설정**
- **서버등록**

### **유지 관리**

- **서비스 요청하기 전 확인사항**
- **설치 및 관리 유의사항**
- **고장처리 및 A/S안내**
- **A/S연락처 안내**

### **앱 설치 방법**

- **앱 설치 전 확인사항**
- **① 와이파이와 블루투스의 주파수가 같아 통신에 혼선이 있을 수 있으니 앱 설치 및 사용 전에는 와이파이를 OFF해주세요.**
- **② 절전모드가 실행되어있으면 스마트 폰이 최저 실행모드로 변경되어 앱 운영 시 사용에 문제가 발생할 수 있습니다.**
- **③ Play Store에서 Play 프로텍트가 활성화되어 있으면 앱 설치에 문제가 생길 수 있습니다. Play 스토어에 접속하여 Play 프로텍트 비활성화 하시기 바랍니다.**
- **앱 설치방법 1(QR코드 촬영)**
- **1. 포장박스에 부착되어있는 QR코드 촬영**

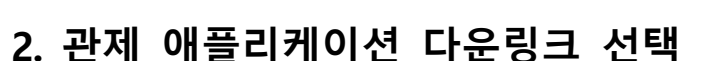

**3. 글 중앙에 있는 RemoteLightApp.apk 다운로드**

#### 관제 애플리케이션 다운

모바일 관제시스템 애플리케이션

回燃回

글쓴이 : 마미티엘(주)

co 관계 애플리케이션 다운링크

안녕하세요 아이티엘입니다. 해당링크를 클릭하여 홈페이지 접속 후 apk파일을 다운로드 해주시 면됩니다. 다운로드 후 서버 고유번호 및 아이디 부여는 관리자에게 문의하시면 됩니다. (062-573-4100 내선번호3번) \* 참고: 매뉴얼(사진), 동영상

P RemoteLightApp\_3.231.apk (9.2M) [771] DATE: 2022-05-26

 $\mathcal{L}$ 

서버코드 선택에 대한 사항은 대표번호로 문의 바랍니다.

#### **4. 다운로드 완료 후 공통 사항으로 이동 -- Page 5**

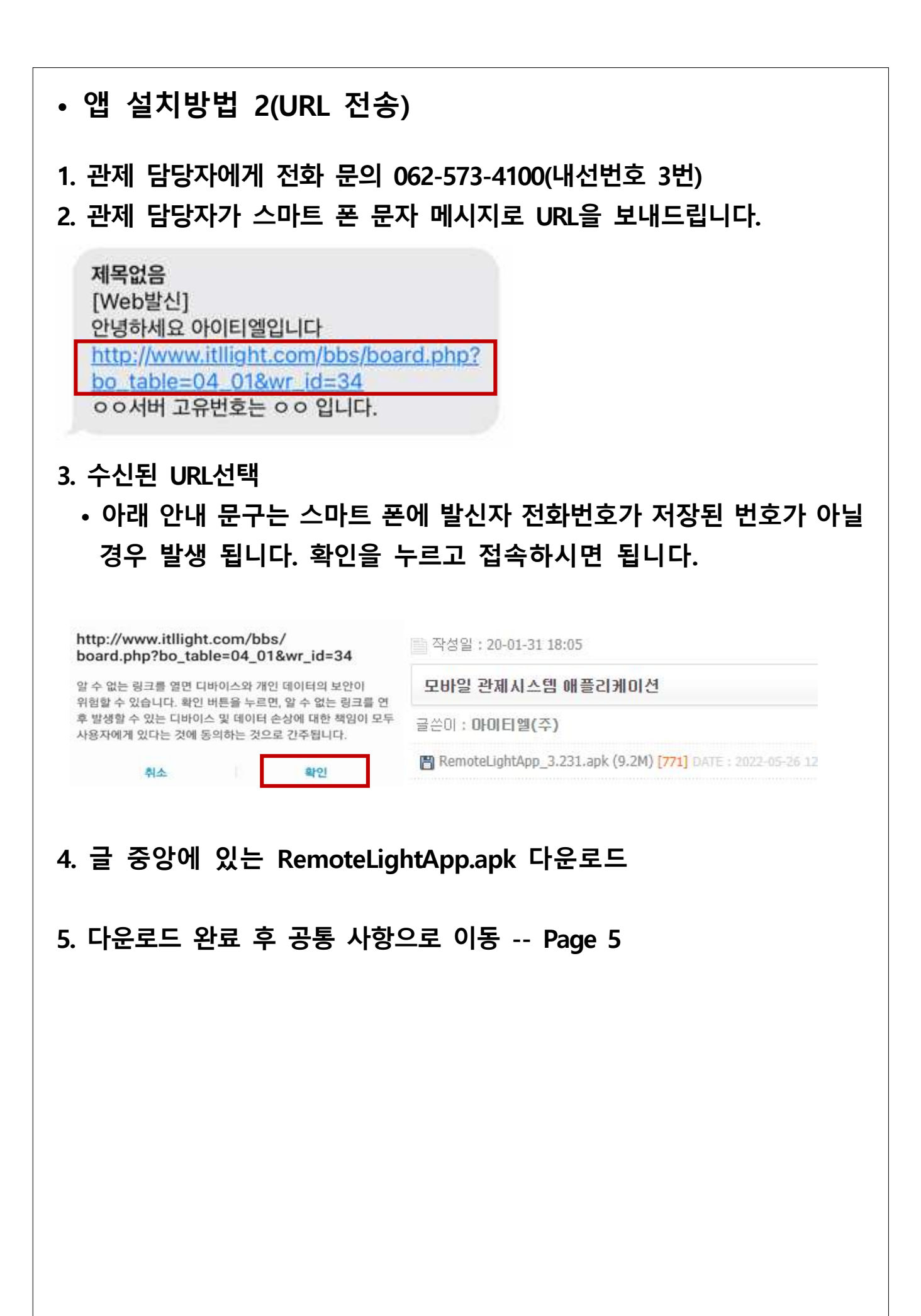

#### **• 공통 사항 1. 스마트 폰 상단 바를 스크롤 하여 파일 다운로드 여부 확인 \* ¥ 型 461% #**  $2:10$ 3월 16일 수요일 ٠  $\ast$  $\bullet$ 口田の人 미디어 早号 알릴 **● 삼삼 인터넷 오후 2:10** loTControlSystem-4.apk 파일 다운로드 완료

**2. 다운로드 받은 파일을 선택하면 알 수 없는 앱 사용설정이 안되어 있는 경우 빨간 박스 선택하여 설치 진행**

알림설정 지우기

**• 보안상의 이유로 이 소스의 알 수 없는 앱 을 휴대전화에 설치 할 수 없습니다. ※ 설정을 선택 후 이 출처 허용 ONNAVER** N NAVER N  $(0.21, 4)$ 보안상의 이유로 이 소스의 알 수 없는 앱을 휴대전화에 설치할 이 출처 허용 O 수 없습니다. 이 출처의 업을 설치하면 휴대전화와 데이터가 손상될 수 있어요. 설정 製土

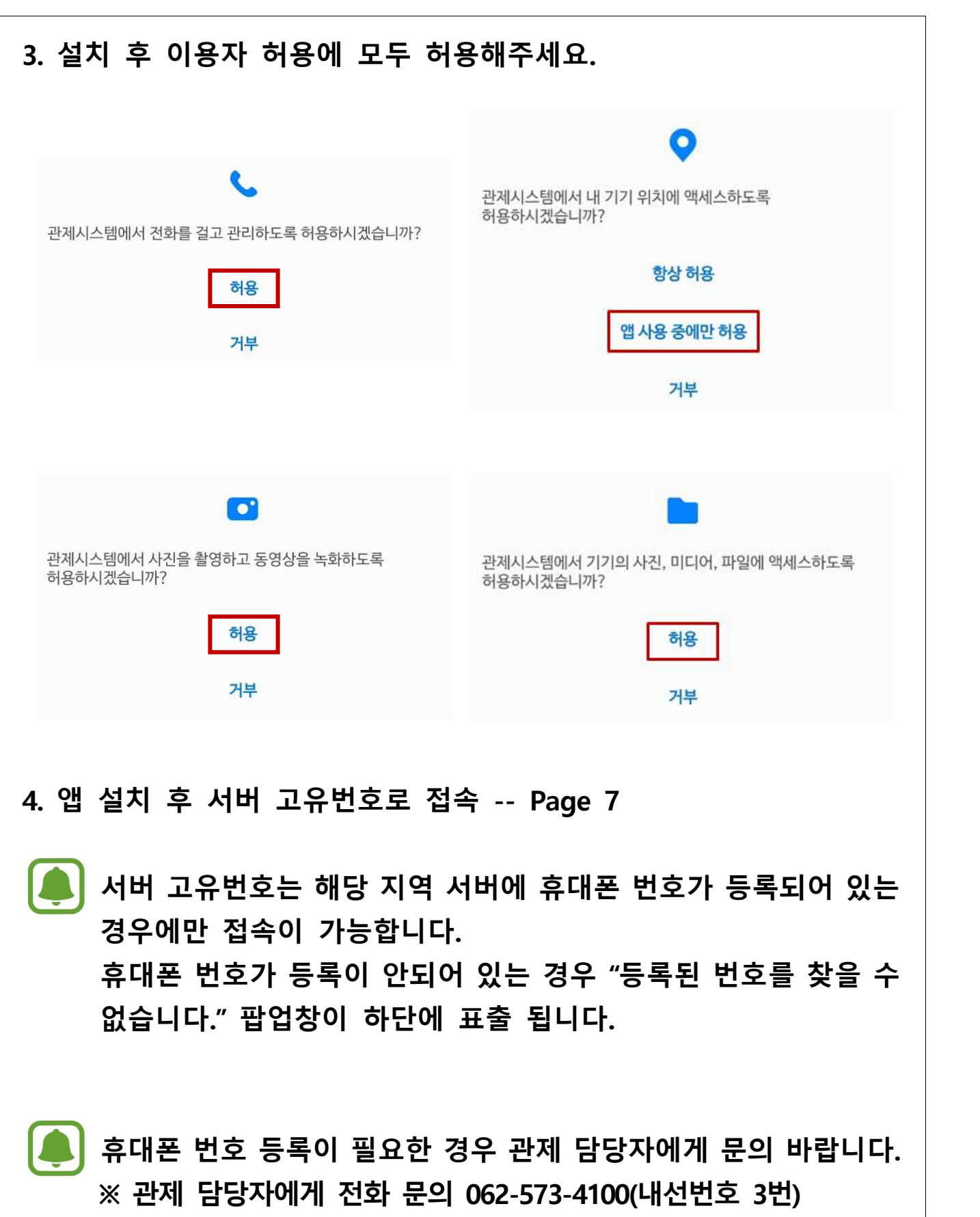

### **서버 고유번호 선택**

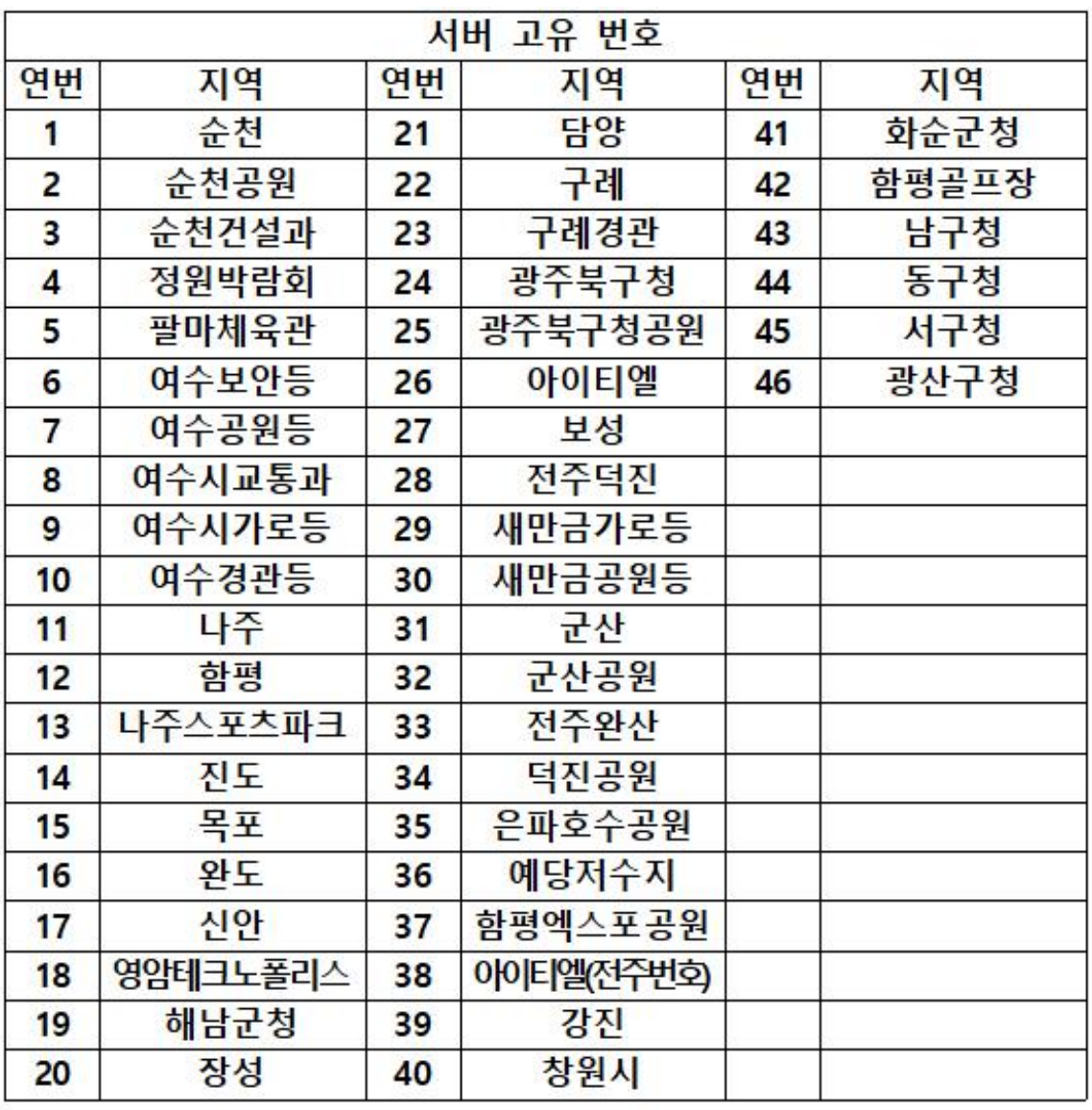

**지역을 잘못 선택하는 경우 등록된 등주가 없다는 팝업이 지속 발생 됩니다.** 

 **설치하시는 지역 및 과를 담당 주무관님 또는 당사 영업팀에 문의 후 사용을 권장 드립니다.**

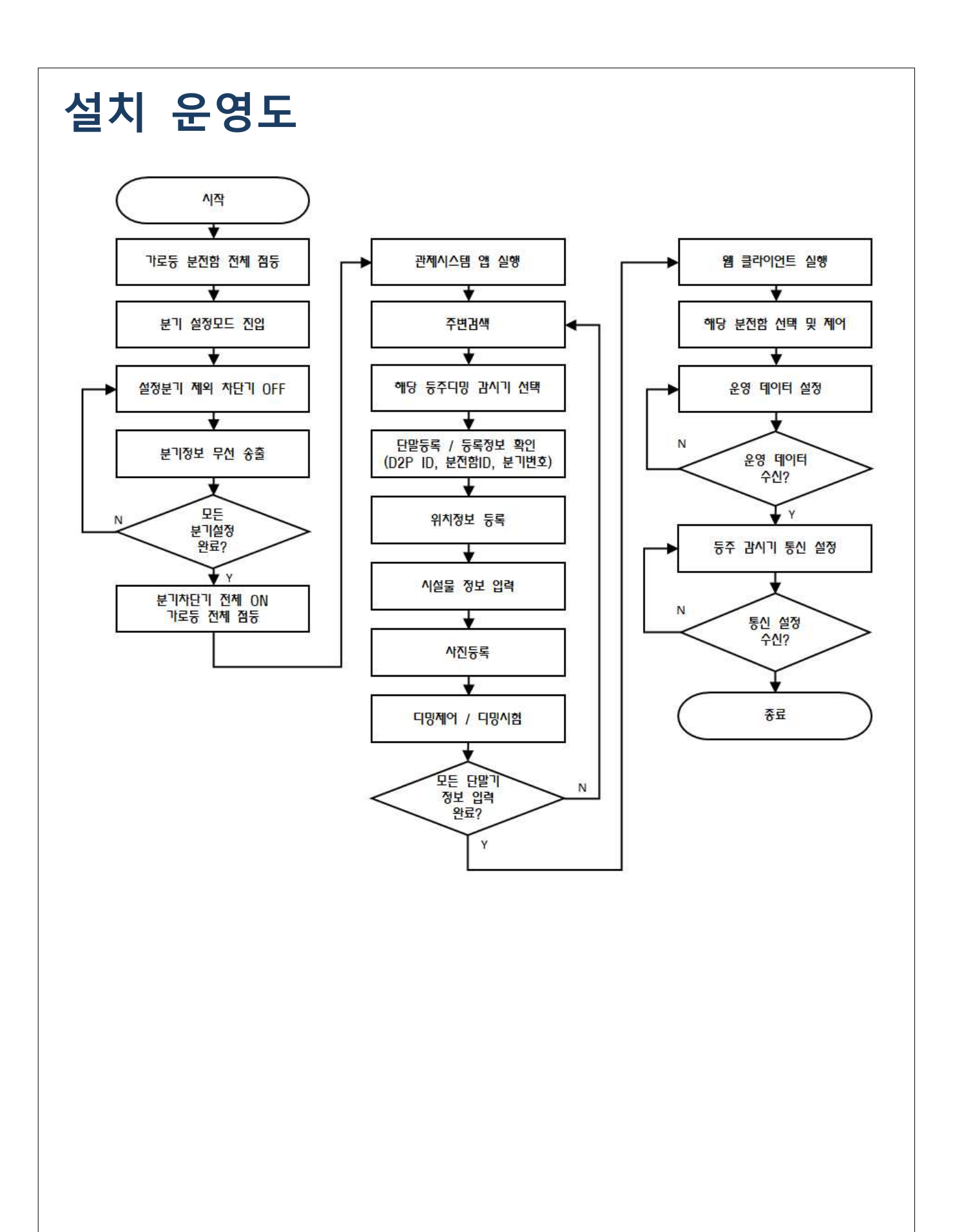

### **분기설정**

- **1. 양방향 단말기를 통해 점등**
- **① 가로등 단말기에 통신 안테나가 정상인지 확인한다.**

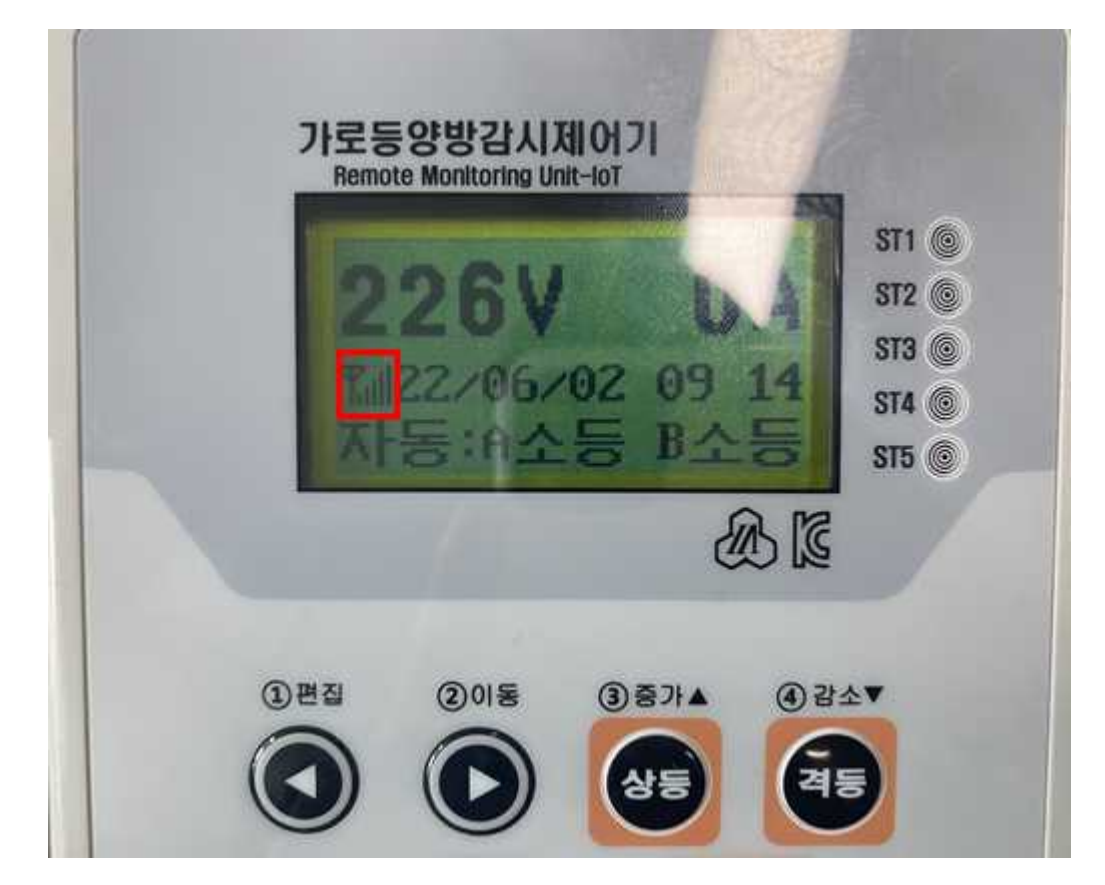

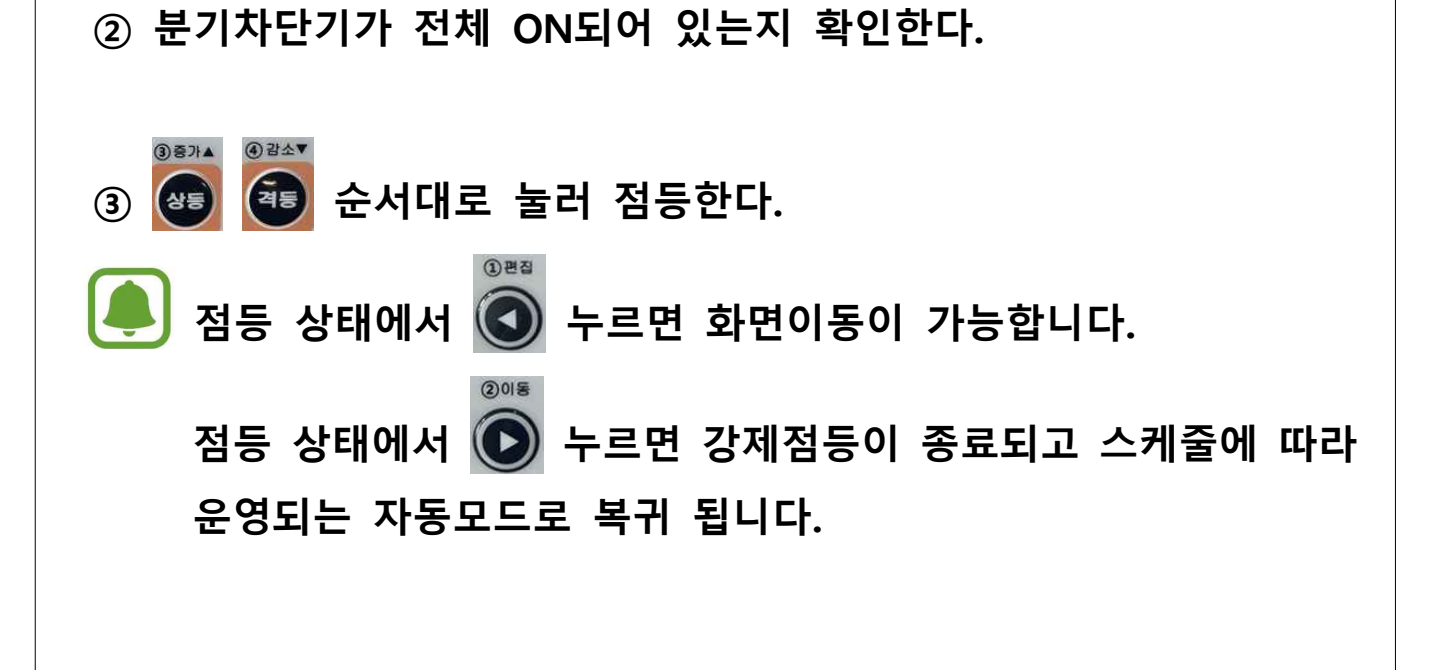

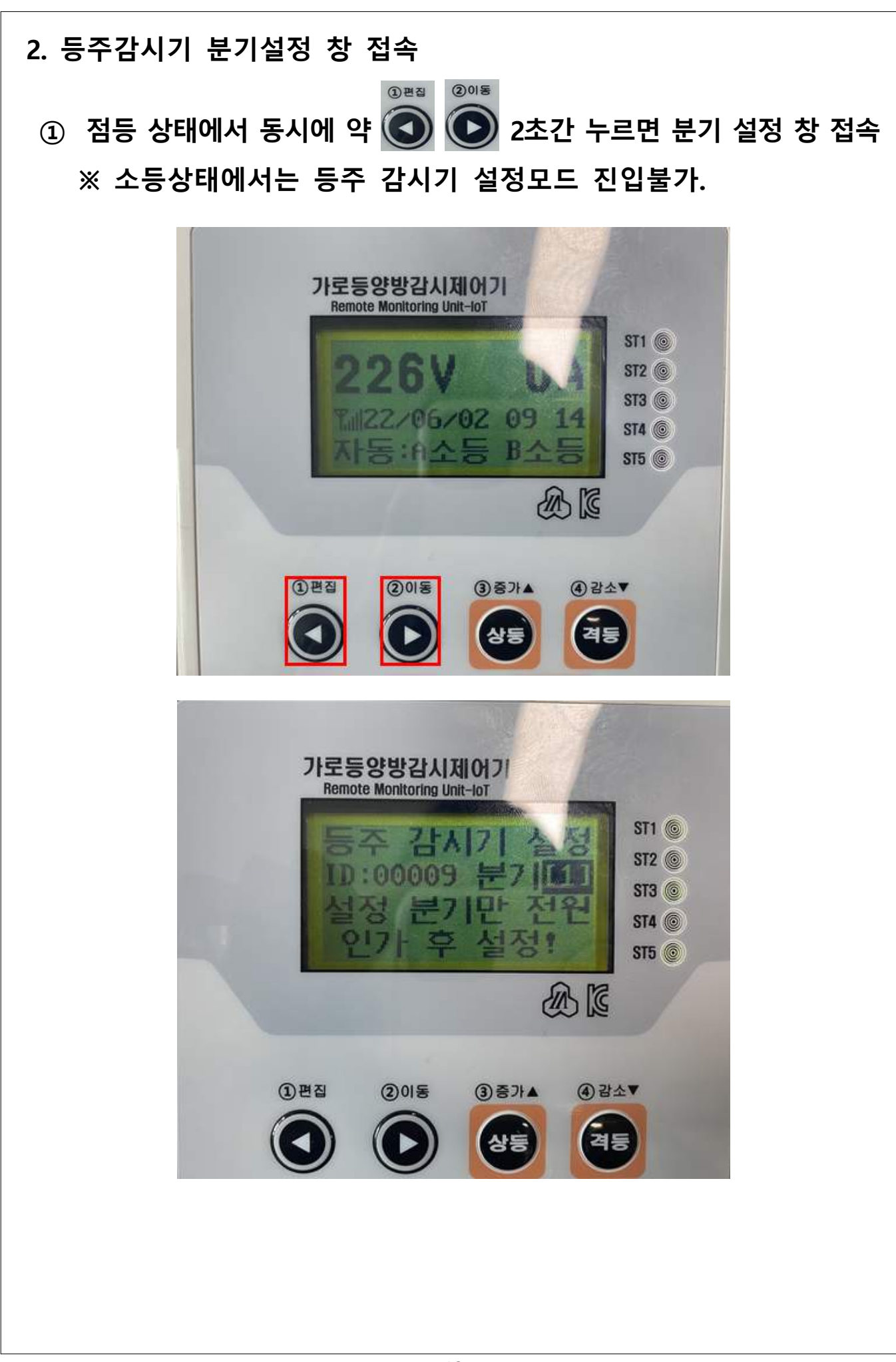

### **3. 분기 설정** 등주 감사가 ID:00002 H7 설정 분기만 인가 후 섭젓 ②이동  $(3)$ 증가 $\blacktriangle$ 4召소▼ ①巴香 **TEST** 등주 감시기 ID:00002 분7 \*\*\*\*\*\*\*\*\*\*\*\*\* 설정중 입니다! **① 편집버튼 : 편집버튼을 길게 누르면 분기 변경됨(1~8분기)**

- **※ 분기에 대한 숫자 상승은 가능하지만 감소는 불가**
- **② 이동버튼 : 설정버튼을 길게 누르면 분기 송출 ※ 분기정보 송출은 2~3회 권장**
	- **전체점등 → 1분기 차단기 제외 모든 차단기 OFF → 편집, 이동 버튼을 길게 눌러 등주 감시기 설정모드 진입 → 분기 값 확인 후 → 이동 버튼을 눌러 분기설정(2~3회) → 1분기 차단기 OFF 후 2분기 차단기 ON → 편집 버튼을 길게 눌러 분기 2분기로 변경 → 이동 버튼을 눌러 분기설정(2~3회)**

 **※ 위 설정을 모든 분기에 반복적으로 진행 하세요.**

### **서버등록**

- **1. 블루투스 연결**
	- **① 앱 접속 후 블루투스 아이콘 선택**
- **2. 주변 장비 검색**
- **① 주변 장비 검색 후 장비 B/T 번호를 찾아 선택합니다. ※ B/T 번호는 케이스 정면 하단에 부착되어 있습니다.**
- **② 장비 번호가 검색되지 않을 시 오른쪽 상단 새로고침 버튼( )을 선택하여 다시 주변 장비를 검색합니다.**

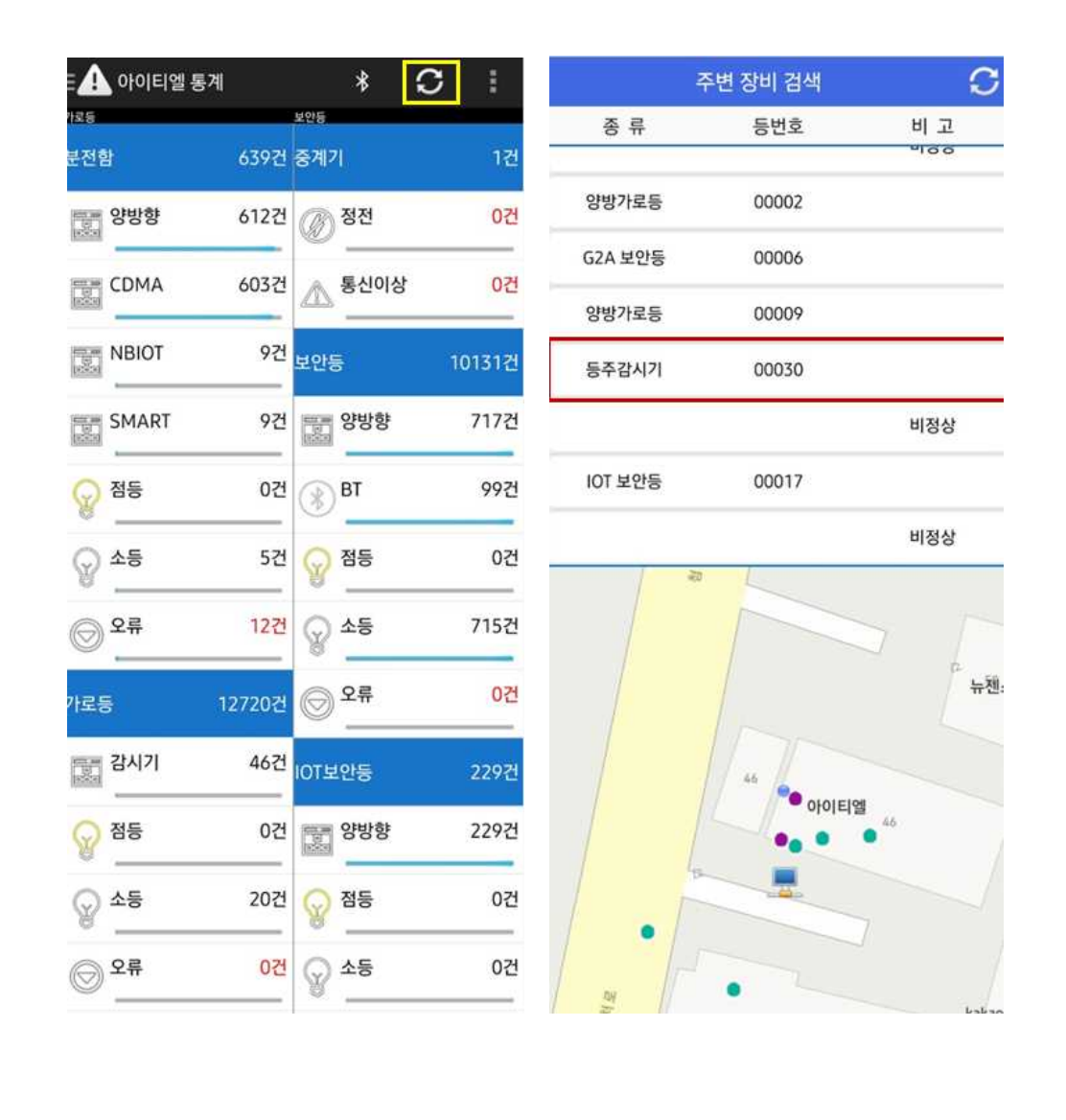

#### **3. 위치등록**

- 
- **① 장비의 위치에 맞게 지도에 터치하여 선택합니다. ※ 현재 위치가 틀린 경우 아이콘을 눌러 위치정보를 업데이트 하세요.**
- **② 파란색의 마커가 표시되면 위치가 선택되었다고 판단합니다. ※ (등록버튼)을 누르기 전 까지는 임시등록 입니다.**
	-
- **③ 최대한 지도를 확대 하여 오차범위가 없도록 등록합니다.**
- **④ 위치 선택 후 (등록버튼)을 선택하여 등록합니다.**

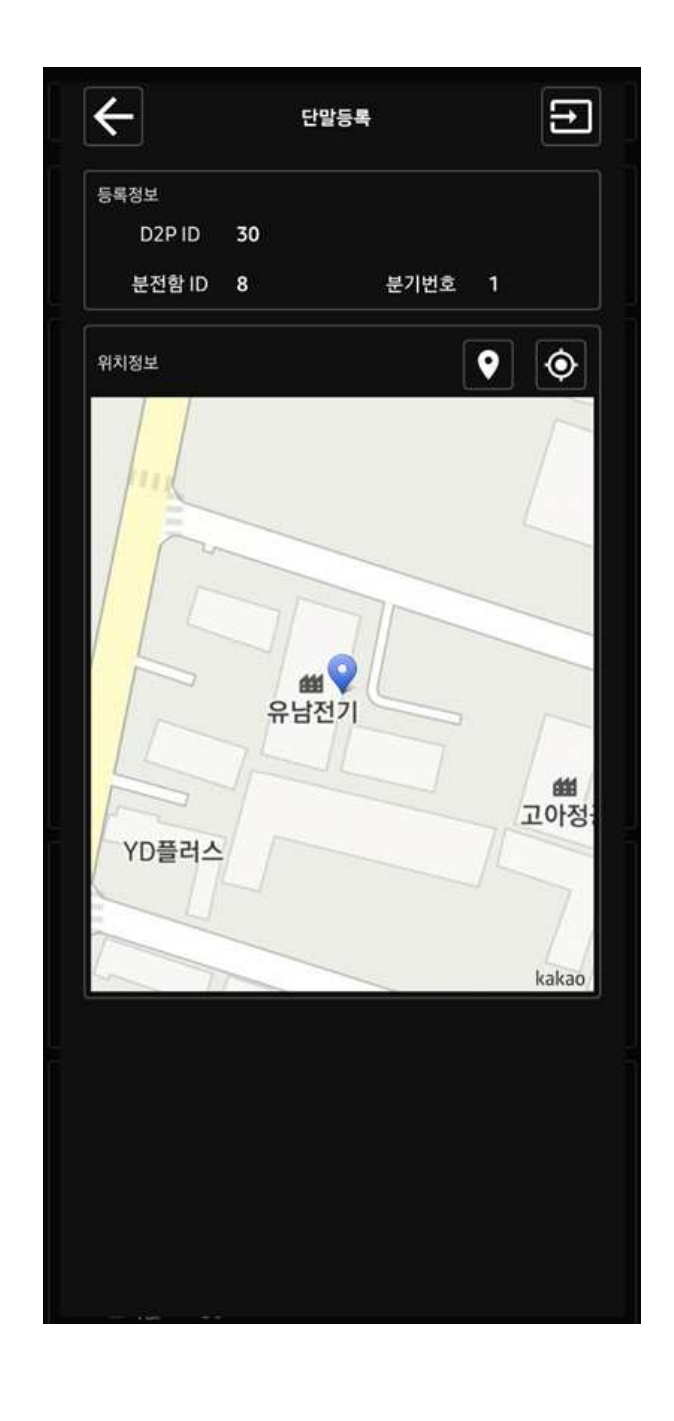

#### **4. 시설물 정보 등록**

- **① 등수를 선택 합니다. 등수 등이 몇 개 인지 선택하시면 됩니다.**
- **② 감시기수는. 1등용 등주감시기는 1, 2등용 등주감시기는 2를 선택 하시면 됩니다.**
- **③ 등주, 등기구, 등종1, 등종2를 현장과 일치되도록 선택 합니다.**

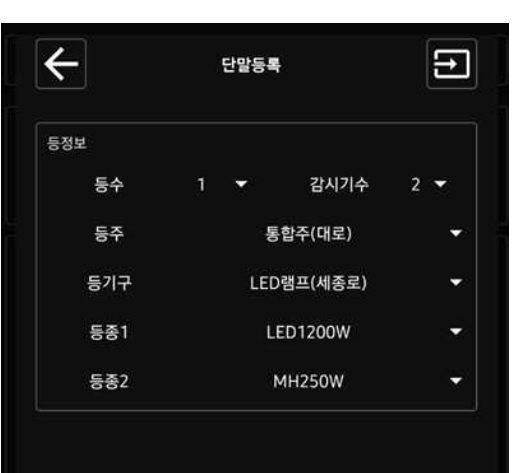

#### **5. 시설물 사진등록 ① 첫 번째 칸 : 전경사진 / 등주 전체가 나올 수 있도록 촬영바랍니다. ② 두 번째 칸 : 등기구 사진 / 등기구가 식별되게 촬영바랍니다. ③ 세 번째 칸 : 표찰 사진 / 표찰사진이 꽉 차게 촬영바랍니다. ④ 1, 2, 3 촬영 완료 후 버튼을 눌러 저장 합니다.**

**사진은 가로 모드로 촬영 하셔야합니다. 세로 모드로 촬영 하는 경우 사진이 돌아가서 보여서 재작업에 원인이 됩니다.**

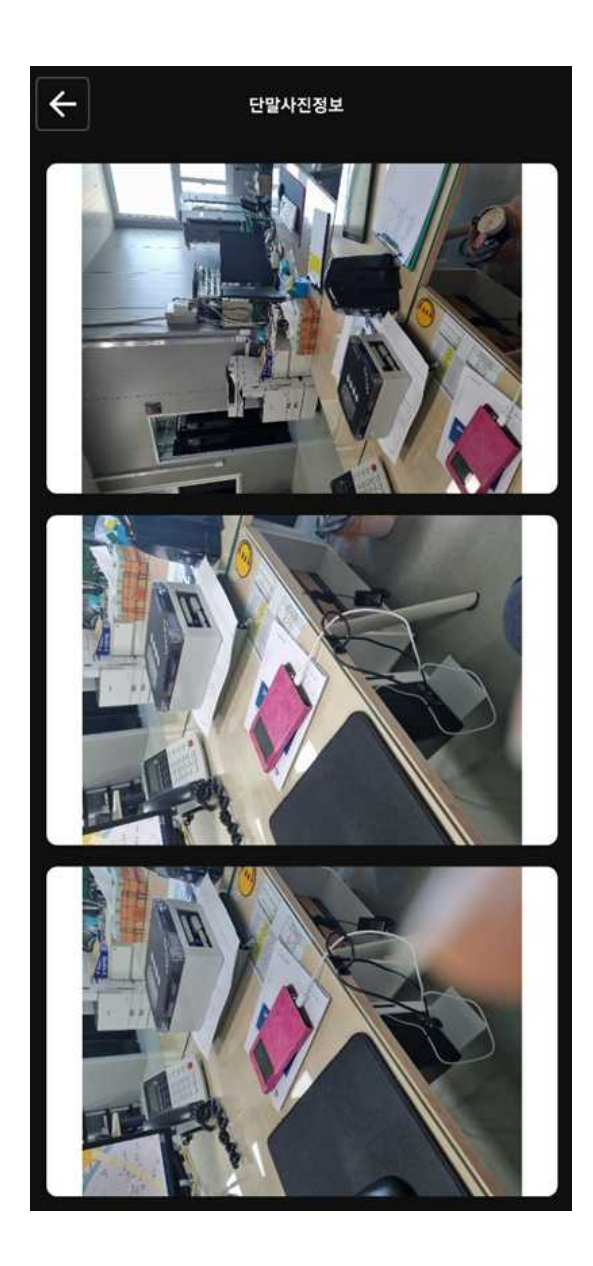

#### **6. 상태 확인**

- **① 등상태**
- **1등 상태 : 정상일 경우 ON, 비정상일 경우 ON[램프고장]**
- **1등 전류 : 정상일 경우 전류 값 표시, 비정상일 경우 0.0**
- **1등 전력 : 정상일 경우 전력 값 표시, 비정상일 경우 0.0**
- **1등 디밍 : 현재 디밍 값 표시 100% ← 디밍 적용 안됨 ※ 2등용도 동일 합니다.**

#### **② 단말상태**

- **RSSI : 수신감도 130 이하는 정상적인 범위로 판단**
- **전압 : 정상일 경우 전압 표시, 비정상일 경우 0**
- **자이로 : 충격감지가 없는 경우 정상, 충격감지가 있는 경우 이상**
- **불량 : 정상일 경우 정상, 이상일 경우 SP불량 표시**

**필수적으로 확인해야하는 항목입니다.**

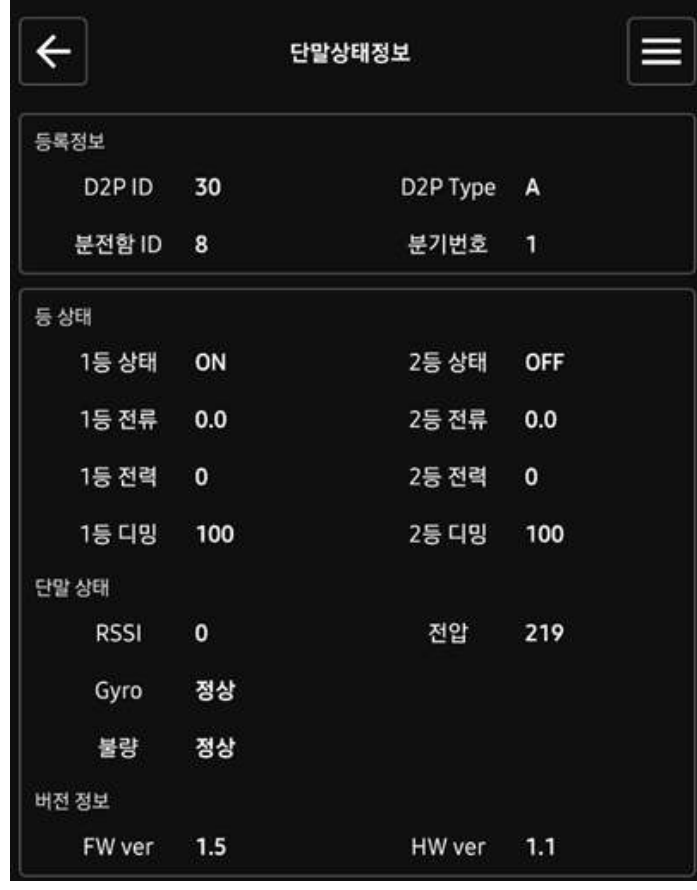

#### **7. 디밍 시험**

### **① 오른쪽 상단에 표시되어 있는 (메뉴) 버튼을 선택 후 디밍제어를 선택 합니다.**

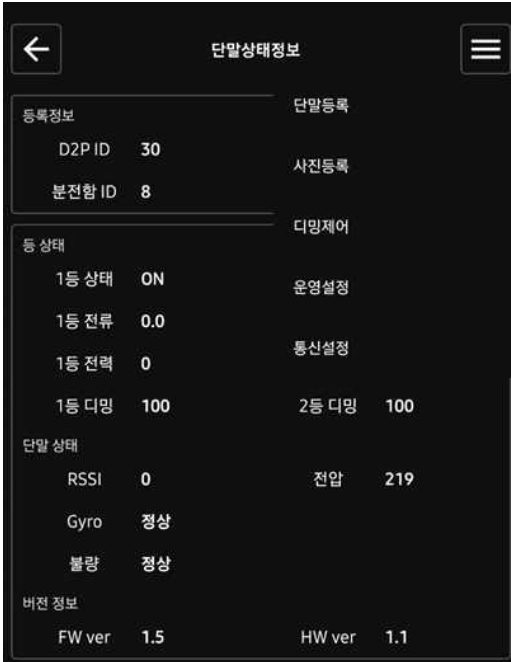

#### **② 디밍 적용 %를 막대를 통해 선택하고 눌러 디밍을 적용 합니다.**

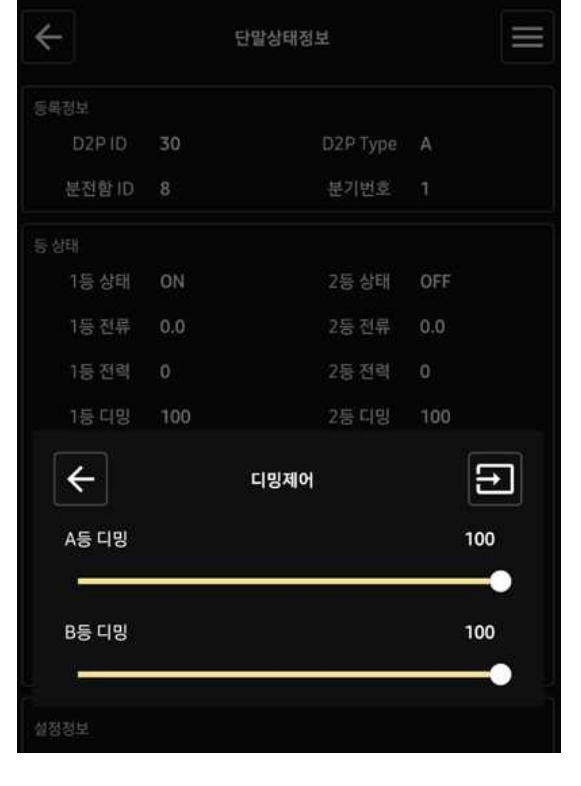

### **8. 운영데이터 설정 ① 앱 통계에서 분전함 선택**

- **② 리스트에서 해당하는 분전함을 찾아 약 2초 정도 길게 누르기**
- **③ 메뉴에서 제어 선택**
- **④ 제어 접속 후 왼쪽으로 슬라이드 하여 운영데이터설정 선택**
- **⑤ 운영데이터설정 후 오른쪽으로 2번 슬라이드 하여 상태 확인**

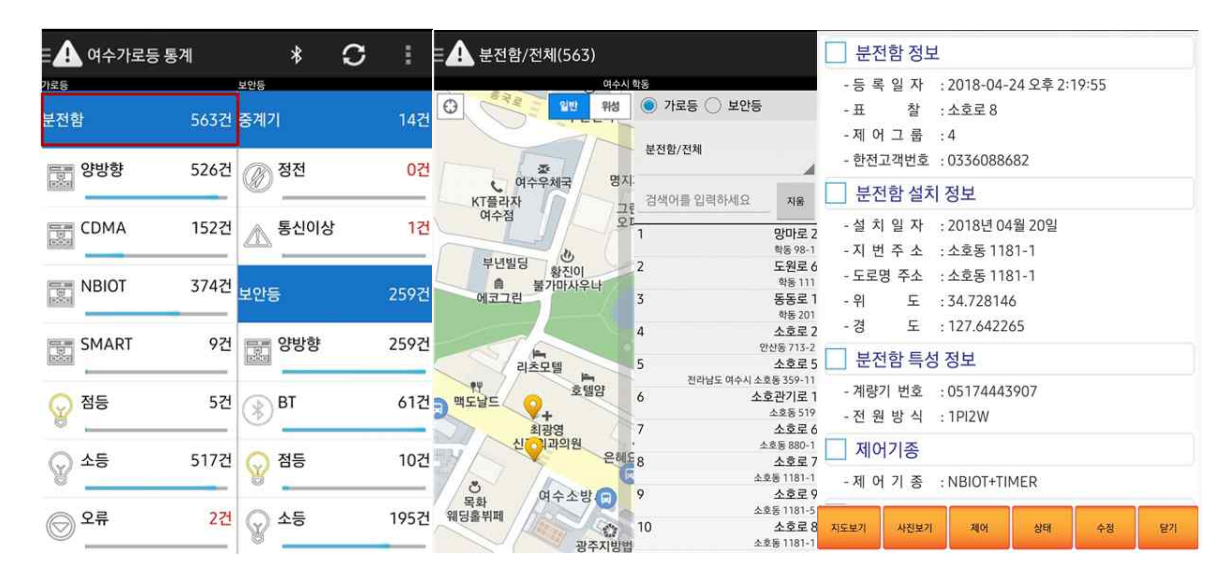

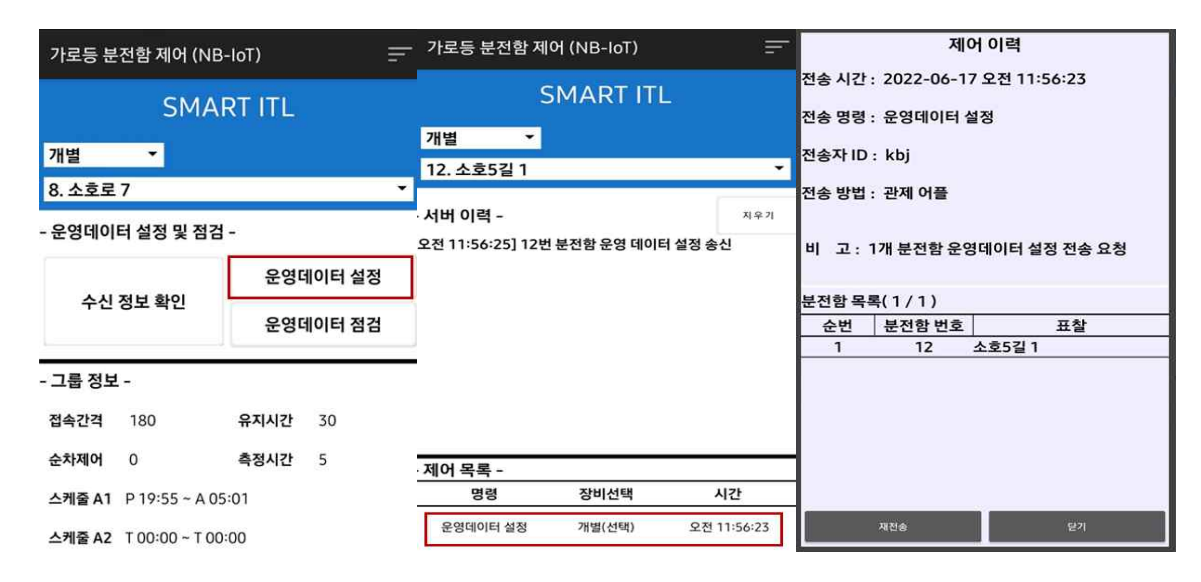

#### **9. 통신설정**

- **① 블루투스 접속 후 주변 단말 검색**
- **② 분전함에 속해있는 등주 감시기를 번호 상관없이 선택**
- **③ 오른쪽 상단 설정( ) 버튼 선택 후 통신설정 선택**

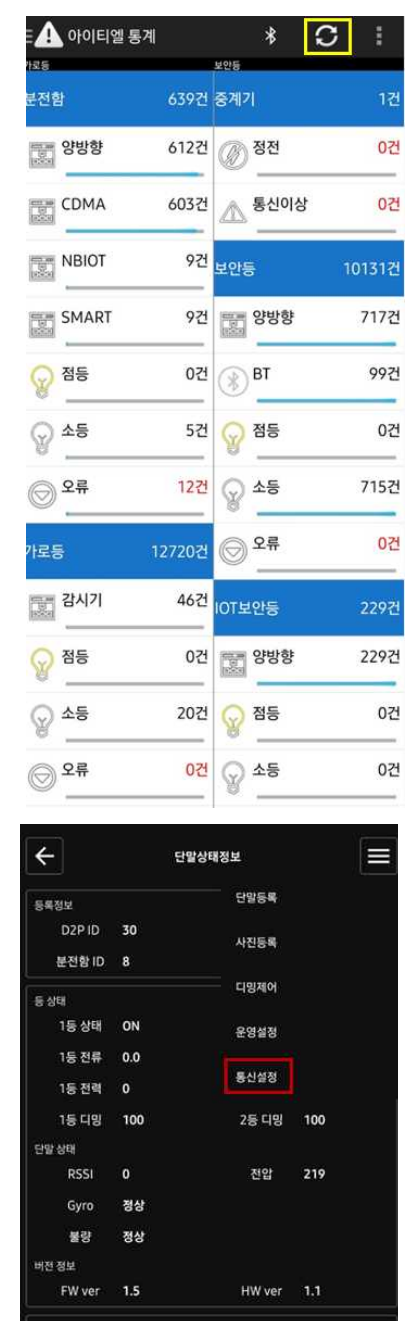

접속간격 180

 $528$   $\blacksquare$ 

디밍 범위 7

전력

 $\checkmark$ 

스펙음선

통신횟수 4/100

충격감지 口

 $\Box$ 图

 $\mathbf{C}$ 

P.F.  $\Box$ 

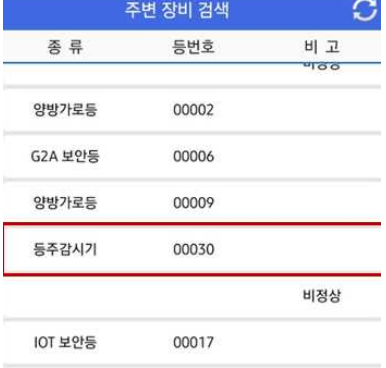

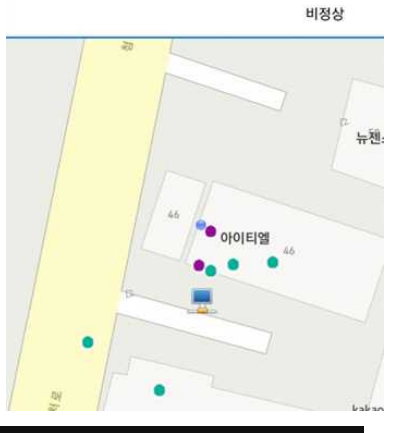

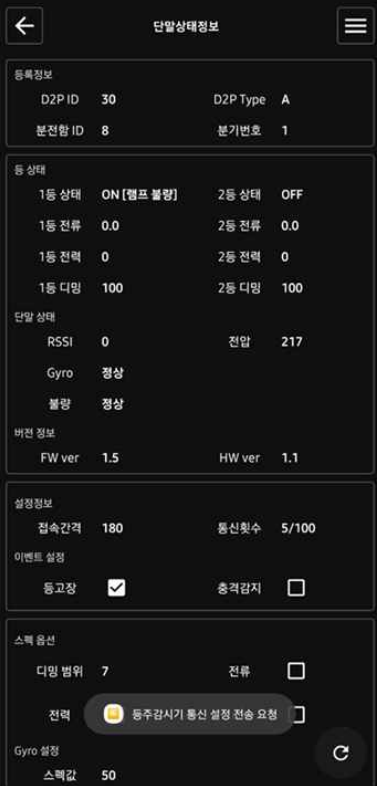

### **서비스 요청하기 전 확인 사항**

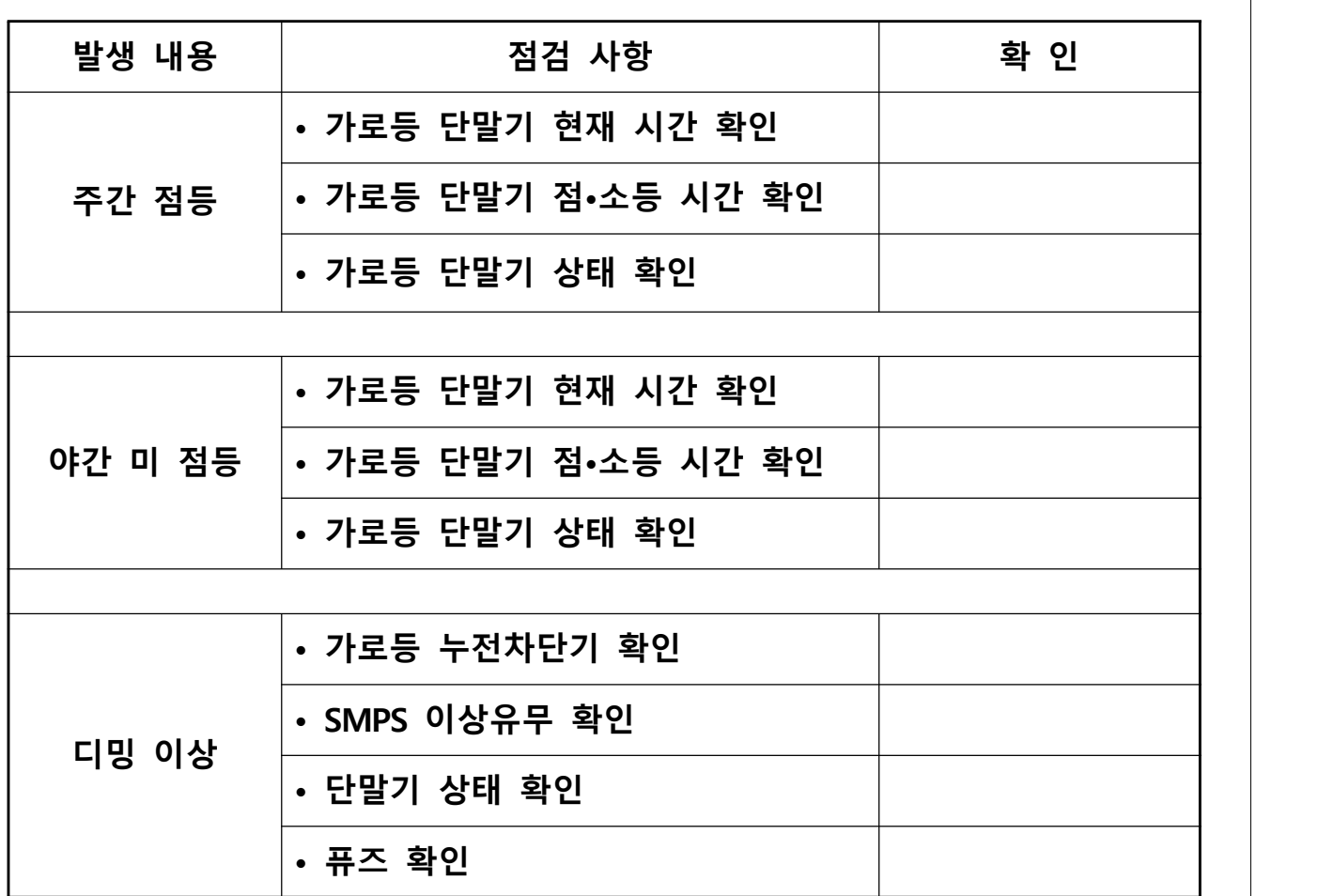

### **설치 및 관리 유의사항**

- **본 기기는 전기 장치로서 감전과 화재 및 폭발 위험이 있으므로 설치와 운용 시 다음 사항을 지켜야 합니다.**
- **전기 장치로서 위험 하오니 과신하지 말고 안전과 절차를 우선으로 취급 합니다.**
- 
- **취급 전에 사용설명서 전체를 완전하게 숙지하여야 합니다. 전문 기술을 가진 관련 취급자 외에는 개방 하거나 조작 하지 못하게 조치하여 합니다.**
- **누전과 발열 및 고장 등에 대한 정기 안전 점검을 실시하여야 합니다.**
- **침수와 화재 및 감전, 충격, 이탈 등의 위해에 대하여 장비의 안전을 유지하여야 합니다.**
- **정격 전압과 사용 목적과 결선 방법에 적합 하게 정상적인 사용 방법 으로 사용하여야 합니다.**
- **고장과 사고의 위험을 초래 하는 장치의 분해, 변경, 임의 수리는 하지 않아야 합니다.**
- **고장이나 파손품은 사용을 중지하고 전원을 차단 후 수리 되거나 안전을 확보한 다음 사용하여야 합니다.**
- **장치 각부와 부품은 내용 연한은 5년이며 내용 연한 이내에 정비하여 연장 사용 하거나 교체하여야 합니다.**
- **단말기 내부에 물이나 이물질이 들어가지 않도록 청결을 유지하여야 합니다.**

### **고장처리 및 A/S안내**

**고장 처리 방법**

 **• 운용과 고장관리는 유지관리 매뉴얼을 참조 하시고 만일 이상이나 현장 조치가 불가능한 고장의 경우 전원을 차단하고 구입처로 연락 하시기 바랍니다. 자연 고장보다는 낙뢰와 누전 과전류 이상전압 침수 취급부주의 관리** 

 **부재 등 외부 원인으로 인한 고장이 절대적입니다.**

**A/S 안내**

**• 보증 기간 : 납품일로부터 1년.**

- **무상 보증 수리 : 보증기간 내에 제품의 제조상의 결함이나 정상 운용 중의 결함으로 인한 고장**
- **보증방법 : 제조사에서는 부품공급을 원칙으로 하며 무상수리 또는 해당 부품교환으로 정상운용 되도록 처리 합니다.**

- 
- 유상보증 수리 :<br>- ① <u>무상 보증기간이 경과한 후 발생한 고장.</u><br>- ② 천재지변 또는 외부 원인에 의한 고장(낙뢰, 침수, 이상전압, 누전,  **과전류, 관리부재, 파손, 설치와 배선의 결함 등)**
	- **③ 유지관리 지침서를 지키지 않아서 발생한 사고, 부적절한 사용 및**
	- **사용 부주의로 인한 고장. ④ 당사 지정 A/S센터가 아닌 타인이 장비를 분해 또는 수리하여**  <u>고장이 발생한 경우.</u><br>⑤ <u>정격 이외의 전원 공급 또는 비규격 전원 연결에 의한 고장.</u><br>⑥ 목적과 다른 사용 기타 제조자의 책임 있는 사유가 아닌 원인으로
	-
	- **인한 고장. ⑦ 유상수리 비용은 제조사가 산정한다.**
	-